## **PROCEDURE DI ACCESSO AL REGISTRO ELETTRONICO DA PARTE DELLE FAMIGLIE**

Visualizzare i dati del registro elettronico è **semplice e veloce**. In pochi semplici step puoi averlo sempre a portata di mano ovunque sei.

## MODALITA' 1:

#### **RICEVI LE CREDENZIALI DALLA SCUOLA**

**La segreteria scolastica si occupa di generare e consegnare alle famiglie le credenziali provvisorie per l'accesso da app o da portale DID UP Famiglia.**

**Tale comunicazione può essere inviata via mail o come documento cartaceo.**

# Come effettuo il primo accesso?

Per effettuare il primo accesso all'applicazione, si dovranno utilizzare le **credenziali temporanee** fornite dalla segreteria scolastica via e-mail o su supporto cartaceo.

Aprite l'app e cliccate sul pulsante Immettete il **codice scuola** (SC26503)

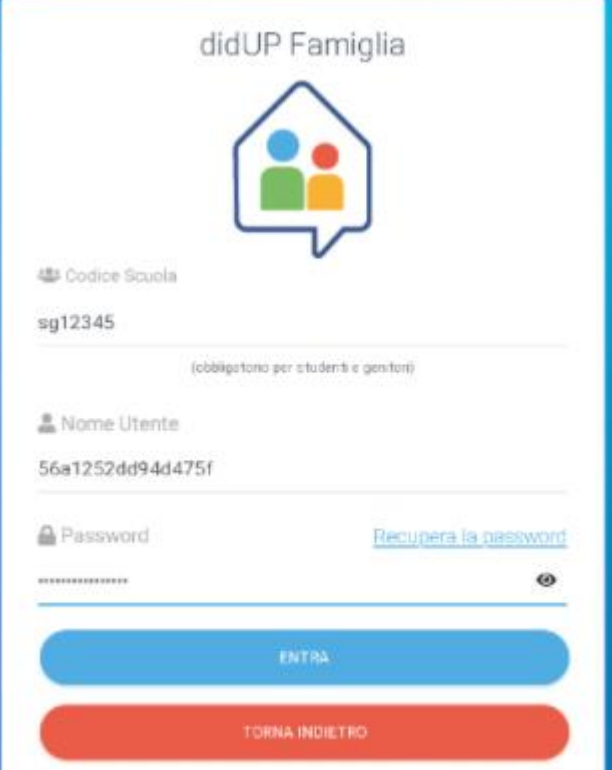

e le credenziali temporanee (numeri e lettere) come da istruzioni ricevute dalla scuola; cliccate su **ENTRA**.

Verrà generato automaticamente un profilo con il nome dell'alunno: Cliccare su **Entra nel Profilo.**

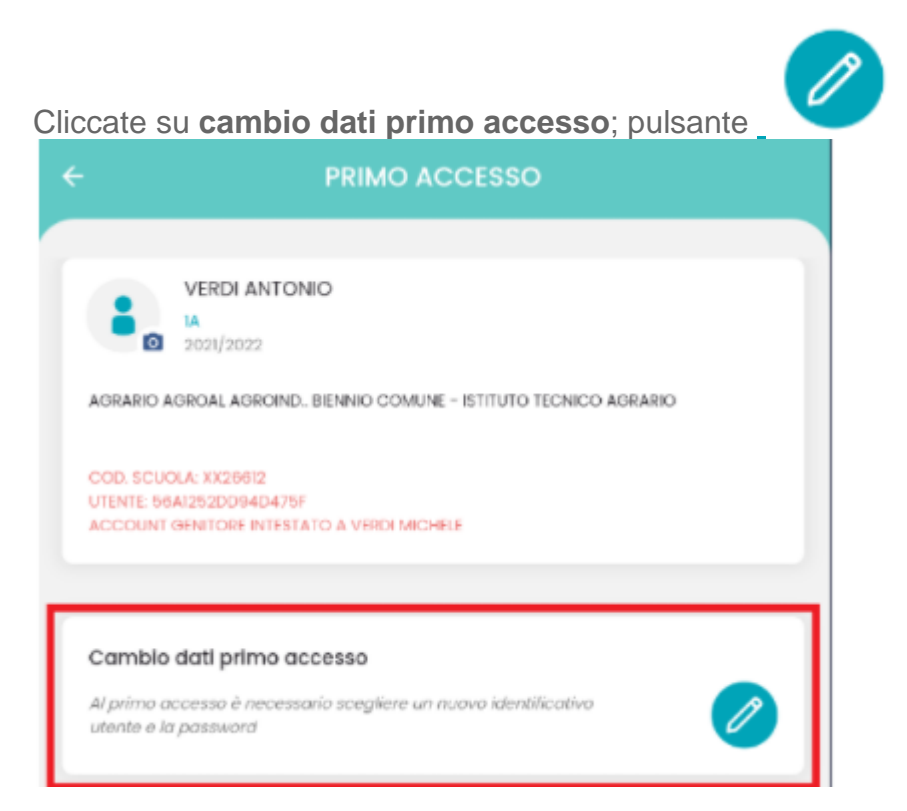

Immettere le credenziali personali di primo accesso, quindi cliccare su **SALVA**.

**SI RACCOMANDA DI CONSERVARE LE NUOVE CREDENZIALI AL FINE DI EVITARNE LA CONTINUA RICHIESTA**

#### **NB. E' necessario inserire una mail in caso di RECUPERO PASSWORD**

NOTA BENE: si può immettere un nome utente a piacimento, senza spazi e senza il codice scuola.

A questo punto il profilo è stato creato correttamente e si potrà accedere a tutte le funzionalità dell'APP; riceverete [una](https://www.argofamiglia.it/wp-content/uploads/img_615da326491b3.png) e-mail di conferma.

Per inserire più profili cliccare su dalla sezione profili e ripetere le operazioni fin qui indicate.

## MODALITA' 2:

Sia procedendo da computer che tramite l'app del registro elettronico, è possibile accedere anche con **SPID** o **CIE**. In tal caso, scorri la schermata d'accesso verso il basso fino a individuare la voce **Oppure** e inserisci il **codice della scuola** nel campo apposito.

Clicca, poi, sul pulsante **SPID-CIE** e seleziona la modalità d'accesso che preferisci tra **Entra con SPID**, per [accedere con SPID,](https://www.aranzulla.it/come-accedere-a-spid-1304904.html) ed **Entra con CIE**, per [accedere con CIE.](https://www.aranzulla.it/come-accedere-con-cie-1345513.html)

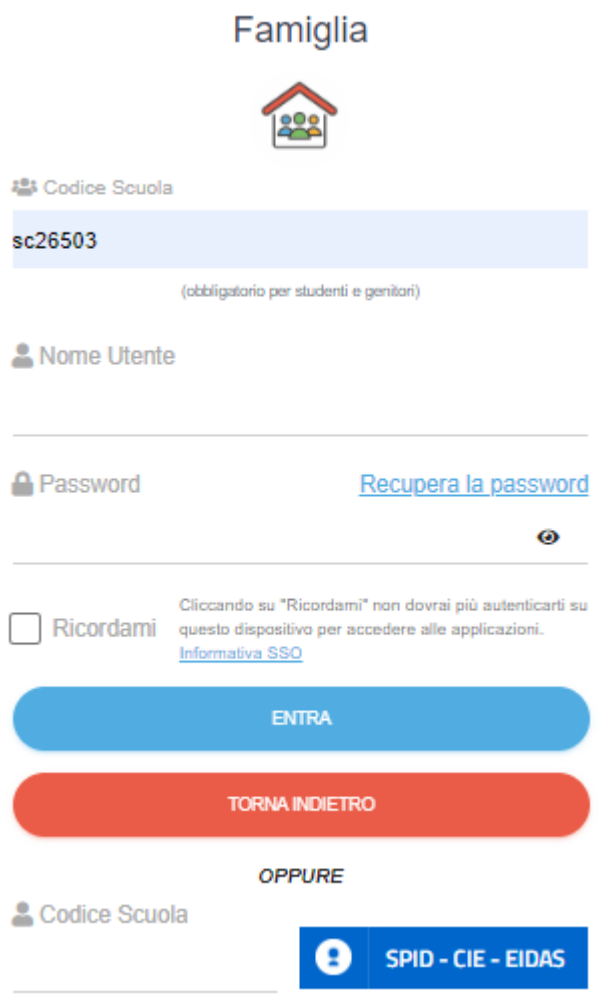

Dal menu inserisci le tue credenziali nei campi **Nome utente** e **Password**, premi sul pulsante **Entra con SPID** e segui le indicazioni mostrate a schermo per **entrare nel registro elettronico con SPID**.

Se hai scelto di accedere con CIE, invece, inseriscine le credenziali nei campi **Numero CIE o codice fiscale o email** e **Password** e premi sul pulsante **Prosegui**.

## **Difficoltà con l'app?**

**ti suggeriamo di installare l'ultimo aggiornamento dell'app disponibile sullo store e l'ultimo aggiornamento disponibile del browser predefinito in uso e di assicurarti che il tuo dispositivo abbia la versione più aggiornata di sistema operativo.**

## **DidUP Famiglia risulta non compatibile con il mio dispositivo**

Ecco alcuni dei potenziali motivi per cui potresti non essere in grado di installare didUP Famiglia sul tuo Android:

01 – Se nello store visualizzi il messaggio **"l'applicazione non è compatibile con il dispositivo"** significa che la tua versione di Android o iOS è obsoleta e non più supportata. Occorre avere installato il sistema operativo Android con versione uguale o superiore alla 6.0, e iOS con versione superiore alla 12.

02– Se il tuo dispositivo non soddisfa i requisiti minimi hardware (genericamente sono dispositivi molto datati), è probabile che didUP Famiglia non sia disponibile per l'installazione sul tuo dispositivo.

3–Se sul tuo telefono sono presenti virus o malware o poco spazio di memoria potresti riscontrare difficoltà nell'installazione di didUP Famiglia.

hai un dispositivo non compatibile con didUP Famiglia, ti ricordiamo che puoi effettuare l'accesso tramite pc all'indirizzo **[www.portaleargo.it/argoweb/famiglia/](http://www.portaleargo.it/argoweb/famiglia/)**

### **Se dimentico la password di accesso come posso recuperarla?**

In caso di smarrimento della password basterà cliccare su **Recupera la [password](http://www.portaleargo.it/argoweb/famiglia)**, nella maschera di inserimento delle credenziali.

Inserire il **codice scuola SC26503**.

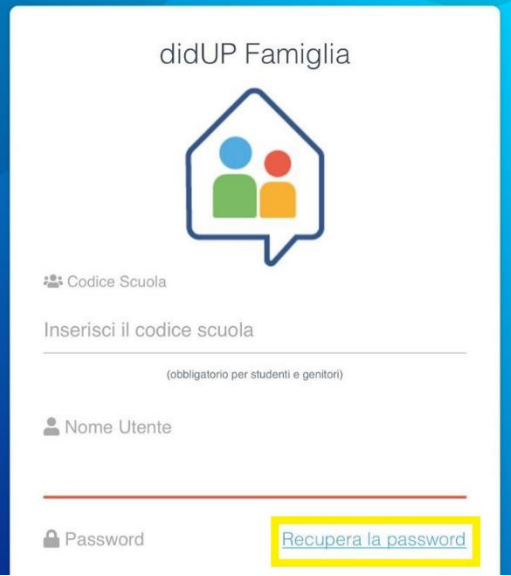

Se inserisci i dati correttamente, per un'ulteriore verifica di sicurezza il sistema chiederà di digitare il **codice fiscale** dell'utente a cui è intestato la scuola. È possibile che l'utenza sia intestata ricevuta sia intestata all'alunno/a, oppure ad uno dei genitori.

Se l'utenza ha una mail correttamente abbinata, riceverai un codice che, una volta inserito nell'app, ti consentirà di scegliere la **nuova password**.